### Introduction

Hello and welcome to my "WordPress Guide". Here you get the experience to find a webhoster, download WordPress, create a database and install the content management system "WordPress", customize the default template, buy a professional template and customize this. Learn how you can install some plugins and optimize your blog for search engines like Google, Bing and Yahoo. And last but not least learn how you can earn money with your blog.

The complete Guide is online available at:

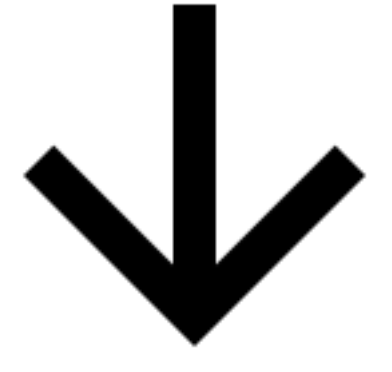

**coming soon…**

## What you learn

- 1. Find and buy webspace and your domain.
- 2. Download the current WordPress version.
- 3. Create a database for WordPress.
- 4. Install the WordPress blog.
- 5. Customization of your blog.
- 6. Buy and install a template.
- 7. Customization of your template.
- 8. Install plugins and my favorite plugins.
- 9. Search engine optimization.
- 10. Earn money with your blog.

### About my person and intention

My name is Jon and I am a 26 years old freelancer web designer from Germany (European). Since more than 6 years I employ in web design, web development, programming, graphic design and online marketing. I am trained specialized computer scientist today and work for a large advertising agency.

### Intention

At the beginning of this guide I congratulate you, you are on the right way to start a solid internet business that makes you independent and satisfied. The only prerequisite is that you must exactly keep on my instructions and use the suppliers that I recommend for you. If you follow this guide you can earn between 10\$ and more than 1.000\$+ a month dependent on your work.

I wish you all the best and if you should have any questions feel free to send me an e-mail. :-)

**jondelectar@gmail.com**

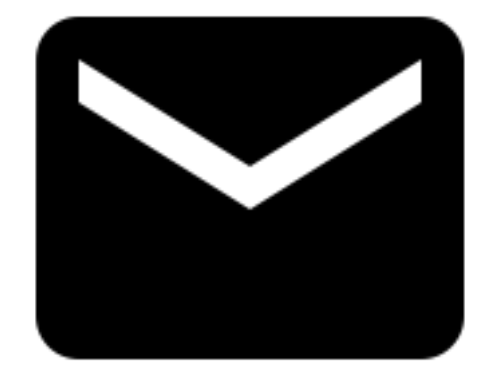

### Hoster

One of the most important factors for a successful blog are the loading time of your website and this is the point where you should take some money into your hand for a professional webhoster with highspeed connection.

My recommendation would be the hoster **[Bluehost](http://goo.gl/EMcDkj)** were you get unlimited storage, unlimited email accounts, one domain included (the name of your website), automated backup (if you would be hacked), 24/7 support and this only for \$3.95 per month. Please note this is the first and last moment where you must spend

money at the other moments in the guide it is recommend!

#### **Benefits of Bluehost**

One of the 20 largest webhoster in the world. Very fast support (email or phone). Cheap webspace.

#### **Sequence of events**

Visit **[Bluehost](http://goo.gl/EMcDkj)**

And follow the image introductions. An explanation is on the end of the image.

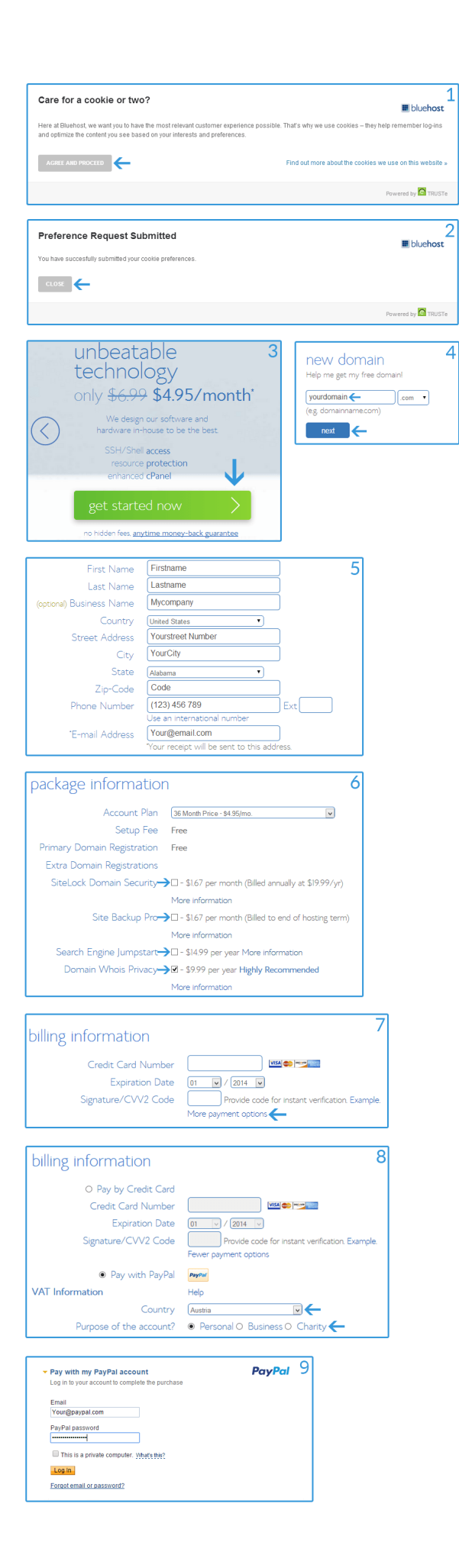

1. Click on the "AGREE AND PROCEED" button.

2. Click on the "CLOSE" button.

3. Click on the "get started now" button.

4. Insert your domainname and press the "next" button.

5. Insert your personal information's.

6. Select a payment rate, I would recommend 36 or 12 month, choose "SiteLock Domain Security", "Site Backup Pro", "Search Engine Jumpstart", "Domain Whois Privacy" if you want to buy this (not required).

7. If you want to pay with PayPal choose "More payment options" or insert your credit card information's.

8. Choose PayPal, select your country and choose the purpose of your account.

9. Now you forwarded to PayPal and login into your account.

Now click on "send now" to successfully complete the purchase and **check your emails!**

### Download WordPress

WordPress is a free and open source blog software based on PHP and MySQL. It's include a plugin architecture (for extensions) and a template engine (the face of your blog). More than 60 million websites runs with WordPress, that's about 20% off all top 10 million websites worldwide. You see WordPress is a really nice system with which you can start your online blog.

#### **Sequence of events**

#### Visit **[WordPress](https://wordpress.org/)**

And follow the image introductions.

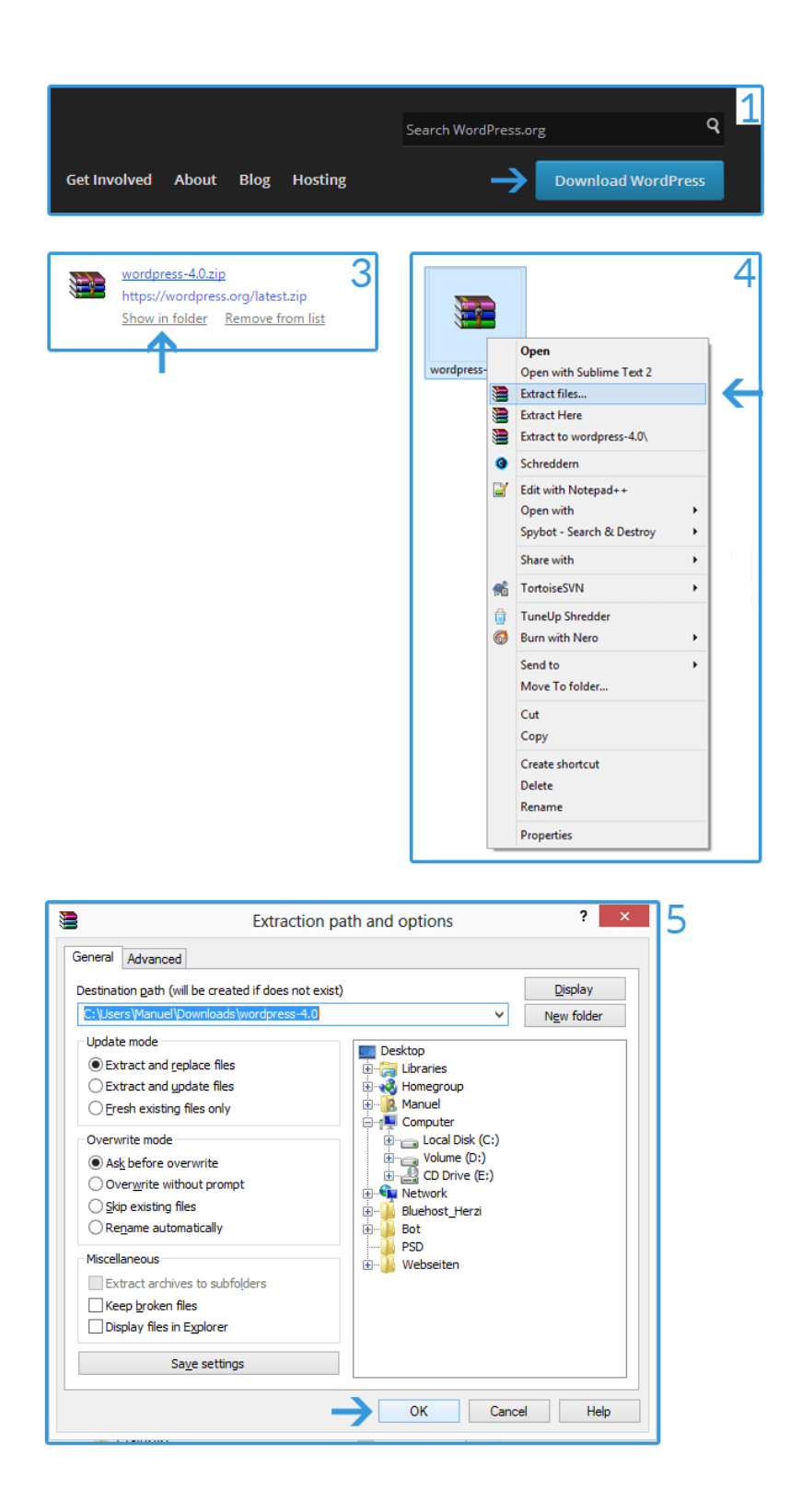

フ

**Download WordPress 4.0** 

 $zip - 6.3 \text{ MB}$ <br>Download .tar.gz - 5.8 M

**Release Notification** We've got a handy mailing list that we send a friendly message to

release for you to enjoy.

whenever there's a new stable

 $Join$ 

- 1. Click on the "Download WordPress" button.
- 2. Download the current version.
- 3. Navigate to the download file.
- 4/5. Extract the file.

### Create a database

WordPress based on the free and open source database system MySQL which contains all information's about your blog. For example the blog information's (title, keywords), articles, categories and many more.

#### **Sequence of events**

Visit**[Bluehost](http://goo.gl/EMcDkj)**

And follow the image introductions.

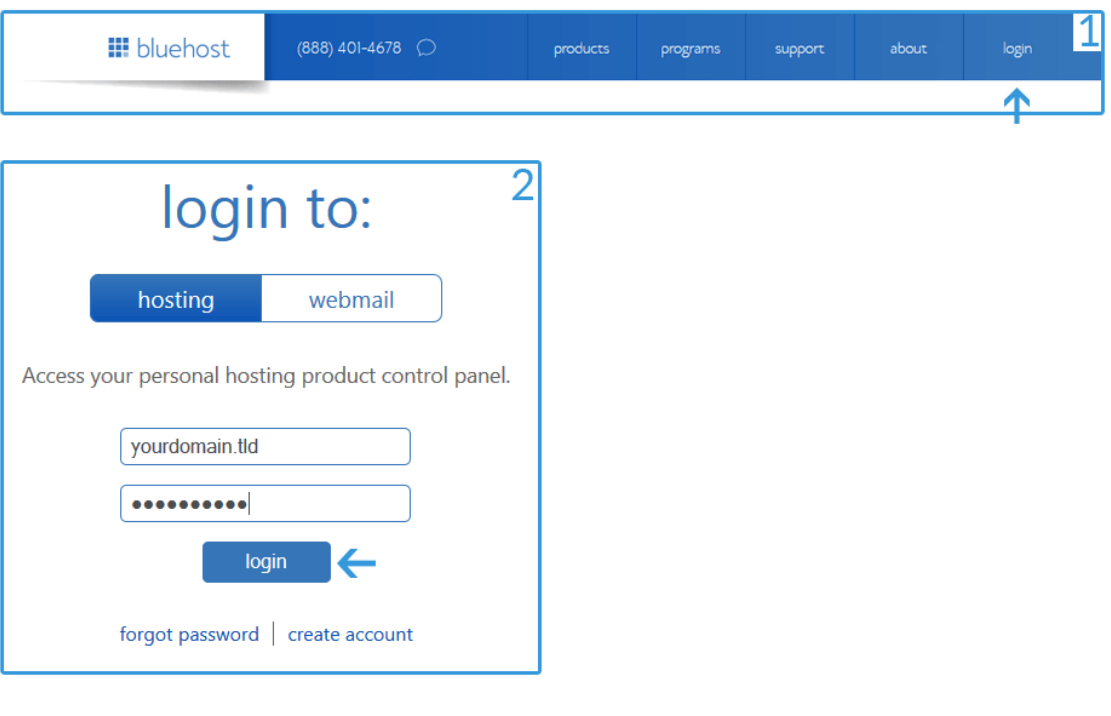

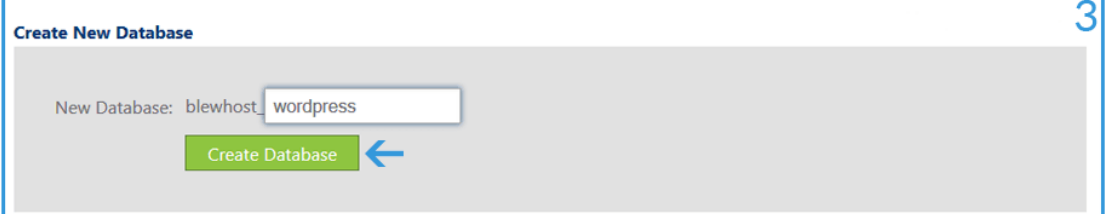

 $\overline{5}$ 

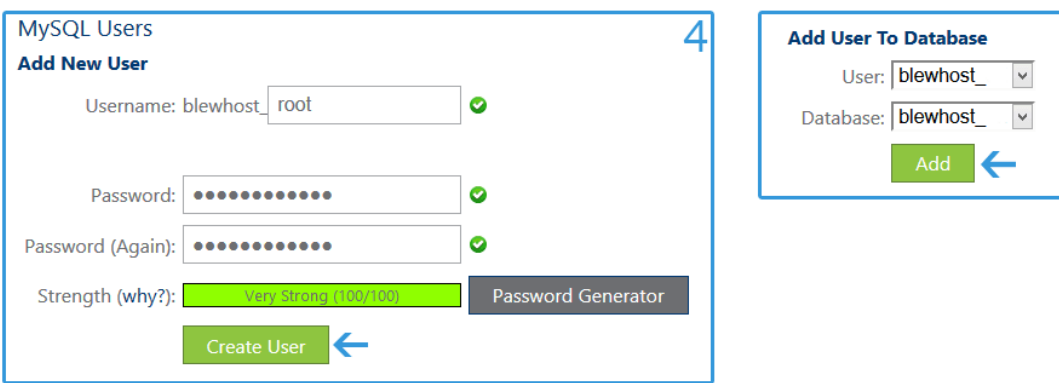

- 1. Click on "login".
- 2. Insert your domain and password and click on "login".
- 3. Insert a new database name and click on "Create Database".
- 4. Create a new user and click on "Create User".
- 5. Select User and Database and click on "Add".

# Install a blog #1

In this section you learn how to install the free FTP (File Transfer Protocol) client software FileZilla and how to upload all WordPress files on your webspace.

#### **Sequence of events**

Visit **[FileZilla](https://filezilla-project.org/)**

And follow the image introductions.

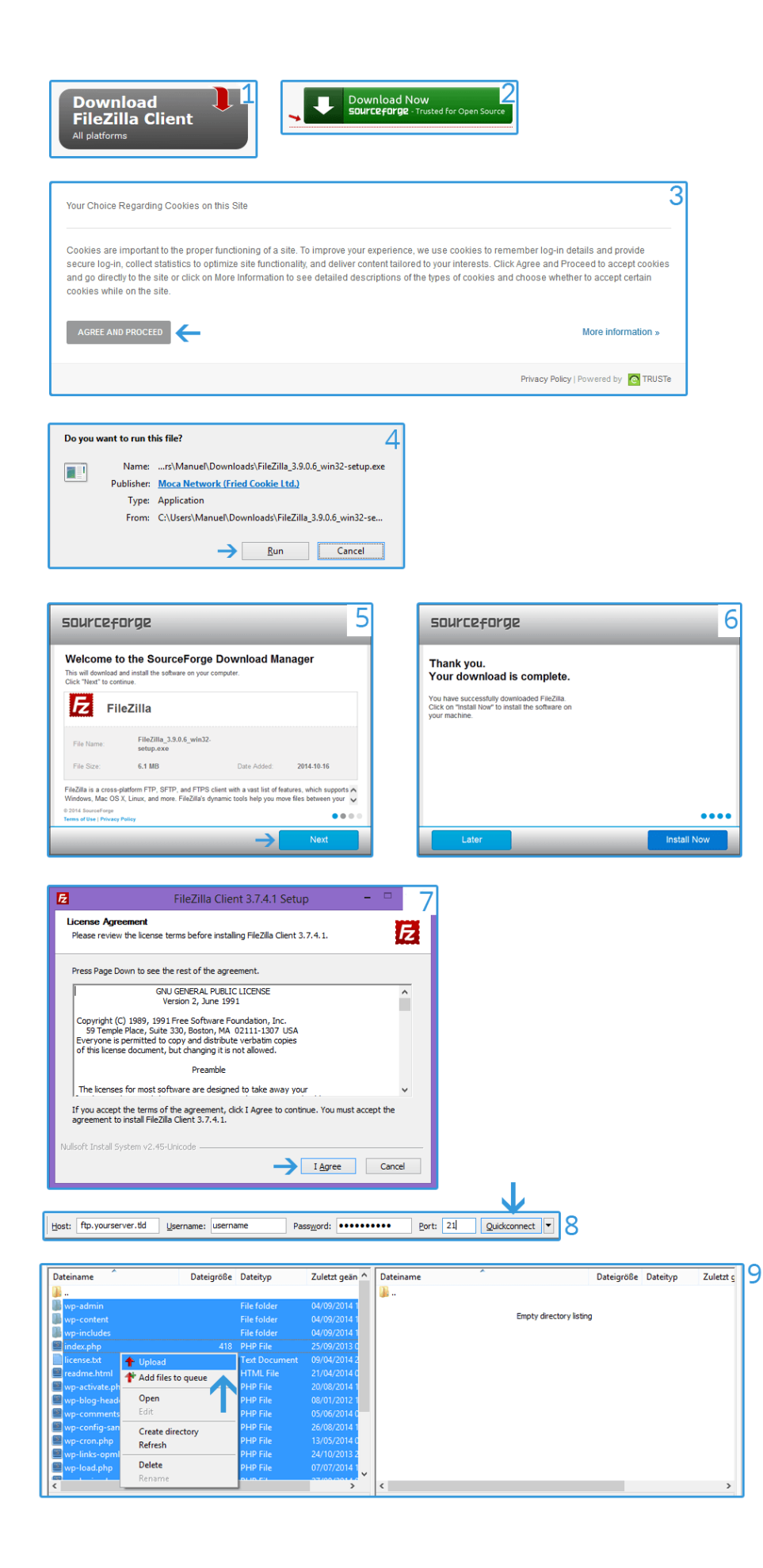

1. Click on the "Download FileZilla Client" button.

2. Now you are forwarding to sourceforce, click on the green "Download Now" button.

3. "AGREE AND PROCEED" the cookies.

4. Safe the file local on your computer and start the setup.exe installation.

5. Click on "Next".

6. Click on "Install Now".

7. Now it should open the installation of FileZilla and now press "I Agree".

8. Finish the installation and start the program, fill up all information's "ftp server", "username", "password", "port" (all information are available in the email from **[Bluehost](http://goo.gl/EMcDkj)**) for example ("ftp.yourserver.tld", "username", "Password123", "21") and press the "Quick connect" button.

9. Select all WordPress files and upload it on the webspace.

# Install a blog #2

Now we start the WordPress web installation and configure your blog.

#### **Sequence of events**

Visit YourDomain.tdl/wp-admin/index.php

And follow the image introductions.

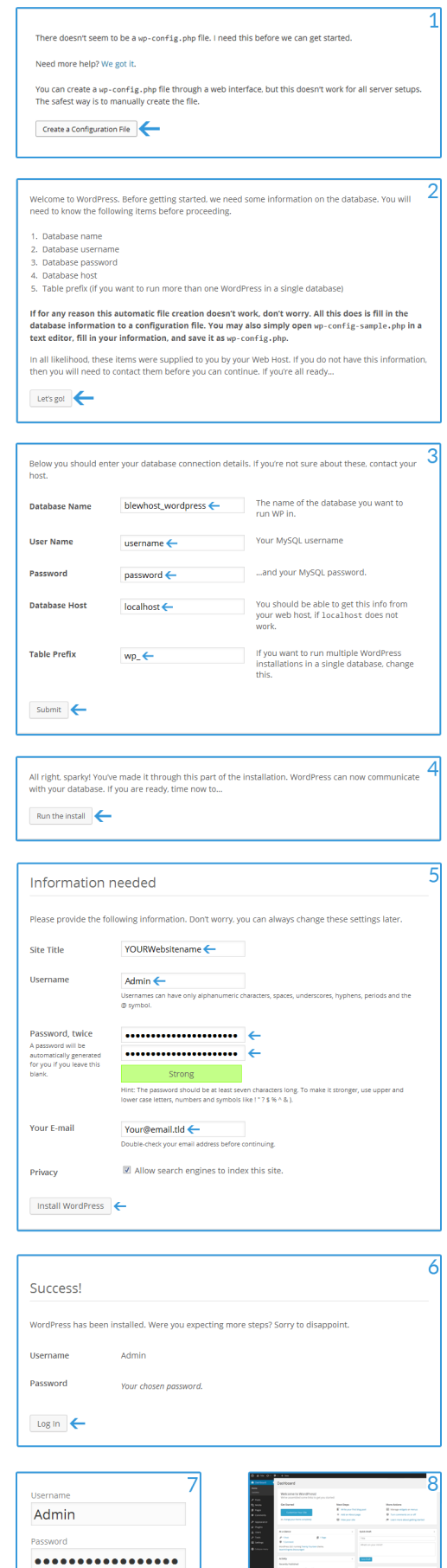

F

月票票

 $\boxed{\mathcal{Y}}$  Remember Me

1. Click on the "Create a Configuration File" button.

2. Click on the "Let's go!" button.

3. Insert the following information's "database name", "user name", "password", "database host", "table prefix" for example ("blewhost\_WordPress", "user", "password123", "localhost", "wp\_"). 4. Press the "Run the install" button.

5. Insert the following information's "Site Title", "Username", "Password", "Your Email", "Privacy" for example ("Blog123", "Admin", "password123", "your@email.tld", "checked"). !Privacy should be enabled!

6. Click on "Log In".

7. Login at (yourdomain.tld/wp-admin) with your information's for example ("Admin", "password123") and press the "Log In" button.

8. Congratulation you installed WordPress successfully now you see the administration interface.  $\odot$ 

### Default theme customization

Now you learn how you change the default blog information's if you are planning to use a professional template skip this section.

#### **Sequence of events**

Visit YourDomain.tdl/wp-admin/index.php And follow the image introductions. An explanation is on the end of the image.

#### **Thank You for previewing this eBook**

You can read the full version of this eBook in different formats:

- > HTML (Free /Available to everyone)
- PDF / TXT (Available to V.I.P. members. Free Standard members can access up to 5 PDF/TXT eBooks per month each month)
- Epub & Mobipocket (Exclusive to V.I.P. members)

To download this full book, simply select the format you desire below

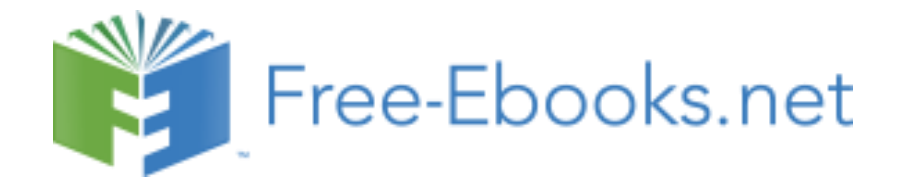